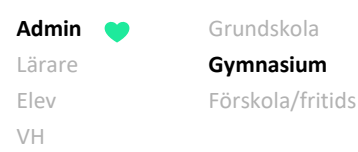

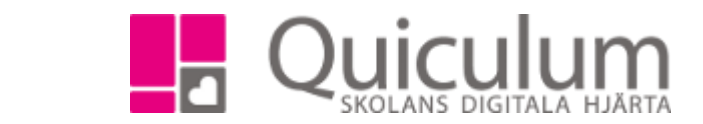

## Koppla elever till gymnasieskolans program och timplaner

*Denna instruktion visar hur administratör på gymnasieskola kopplar elever till skolans program och respektive timplan.* 

- 1. Gå till **Elevadministration** i vänstermenyn.
- 2. Under **Urval** till höger väljer du:
	- a) aktuellt läsår under "Läsår".
	- b) Under "Urvalstyp" väljs "Skolenhet".
	- c) Under "Skolenhet" väljs den aktuella skolenheten.
	- d) Under "Listtyp" väljer du alternativet "Studieväg".
	- e) Under "Studievägsalternativ" väljs "Saknar Program".
- 3. Klicka sedan på "Sök".

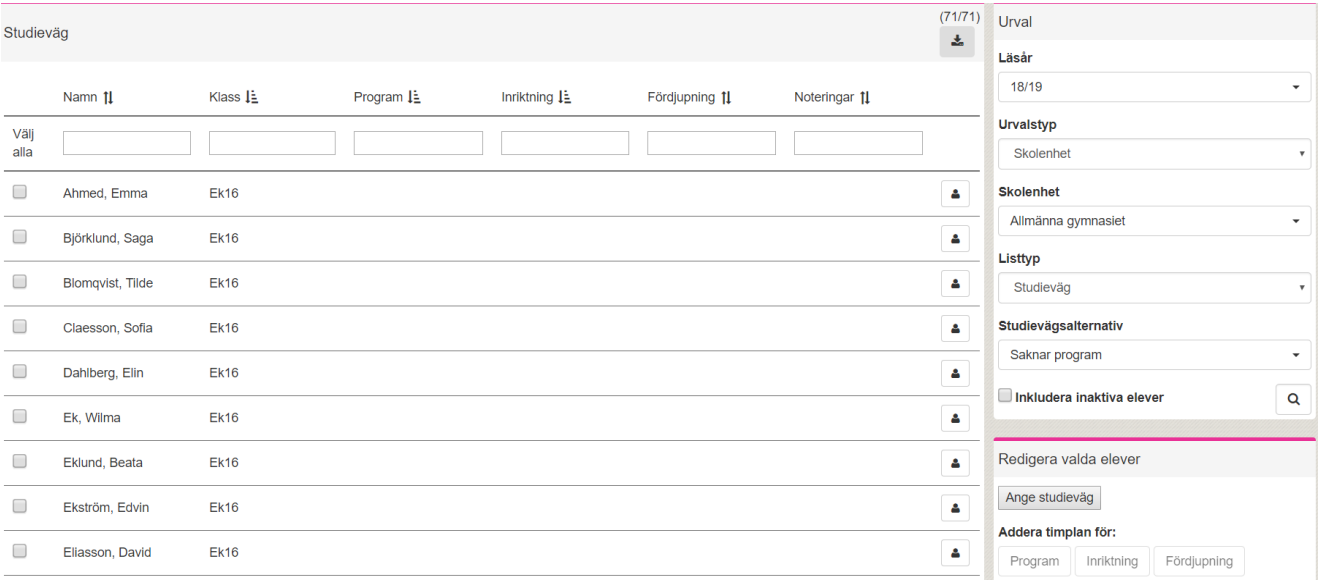

- 4. Markera de elever som ska läsa samma program.
- 5. Klicka på "Ange studieväg" under **Redigera elever** i det nedre, högra hörnet.

*Alla exempelnamn i Quiculum är fiktiva.* **CALLA 1999 COMBED 1999 COMBED 1999 COMBED 1999 COMBED 1999 COMBED 1999 COMBED 1999 COMBED 1999 COMBED 1999 COMBED 1999 COMBED 1999 COMBED 1999 COMBED 1999 COMBED 1999 COMBED 199** 

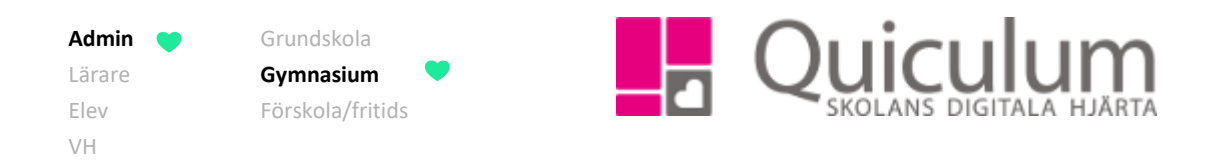

- 6. Här väljer du det program som eleverna ska läsa, i vårt exempel Ekonomiprogrammet.
- 7. Du kan även välja att lägga till elevernas inriktning och fördjupning direkt, annars lämnar du de fälten tomma.
- 8. Klicka på spara.

Du har nu angett studieväg för eleverna, och i nästa steg kan du addera elevernas timplan.

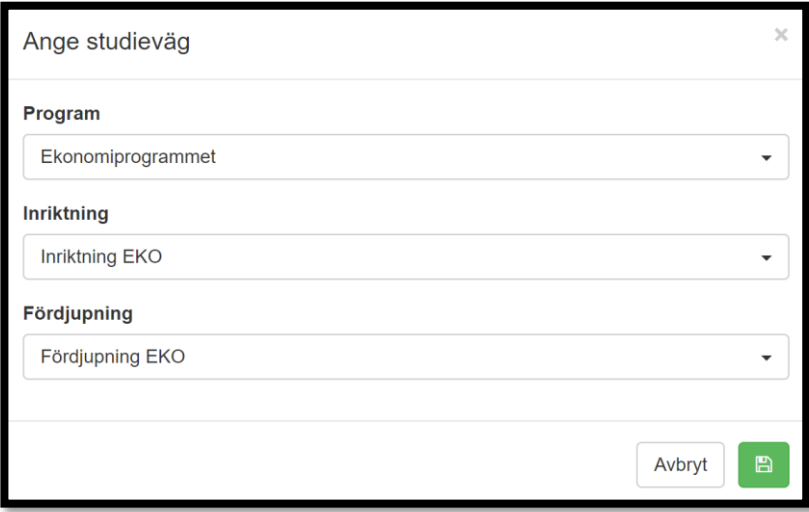

- 9. För att addera timplan ändra du nu urval "Studievägsalternativ" (se punkt 2e) till "Har studieväg". Du behålller övriga urval från punkt 2.
- 10. Klicka på "sök".
- 11. Nu ska det namn som valdes då skolans timplan skapades synas i kolumnen "Program", samt inriktning och fördjupning under förutsättning att dessa lades till.

## *(forts nästa sida)*

*Alla exempelnamn i Quiculum är fiktiva.* **CALLA 1999 COMBED 1999 COMBED 1999 COMBED 1999 COMBED 1999 COMBED 1999 COMBED 1999 COMBED 1999 COMBED 1999 COMBED 1999 COMBED 1999 COMBED 1999 COMBED 1999 COMBED 1999 COMBED 199** 

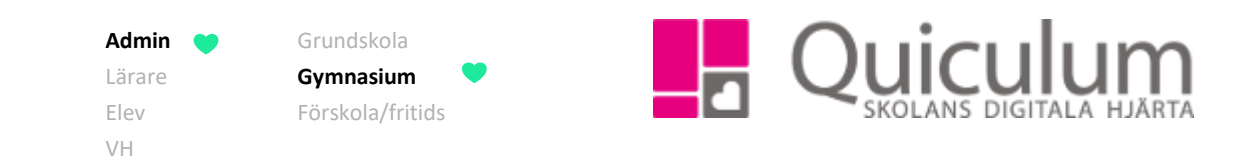

## 12. Markera eleverna.

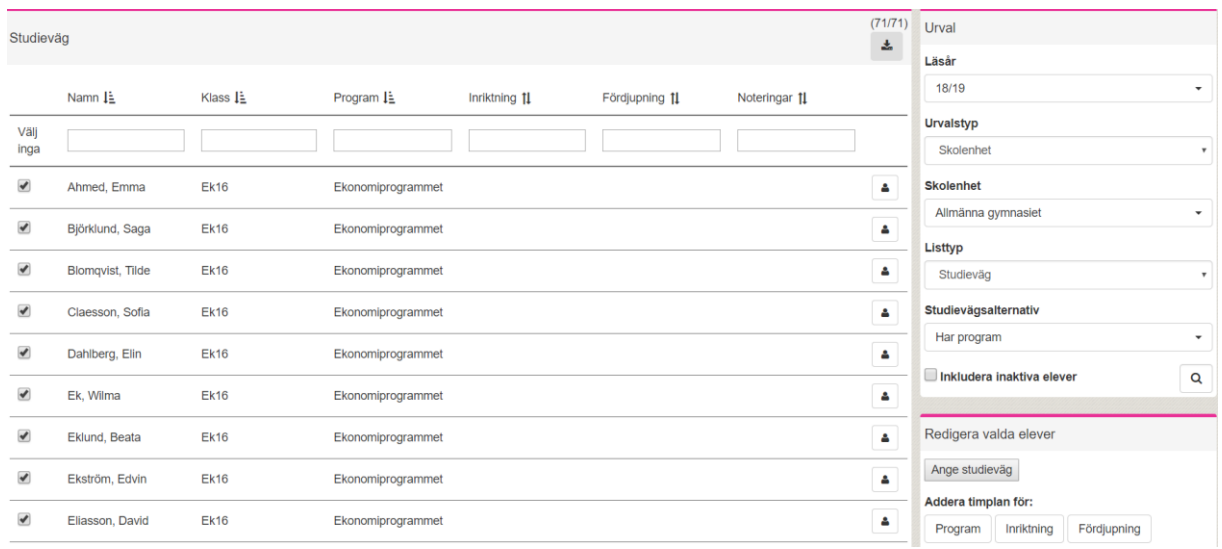

13. Klicka på "Addera timplan" under **Redigera valda elever.**

Under tiden timplanerna adderas visas ett räkneverk högst upp på sidan. Sedan är du klar.

: Uppdaterar timplaner 86,9%

14. Du har nu adderat timplan för de valda eleverna.

*Vill du kontrollera att timplanen reflekteras under studieplanen?* Gå till **Elevkort**, välj någon av eleverna som nyss gavs timplaner, och klicka på fliken **Studieplan.** Då ska timplanens namn synas i listen och kurserna finnas i studieplanen.